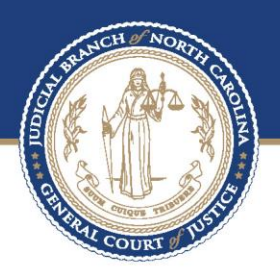

# **ECOURTS**

Efiling process in File & serve – juvenile Delinquency/Undisciplined **CASES** 

> Prepared by **BAPM**

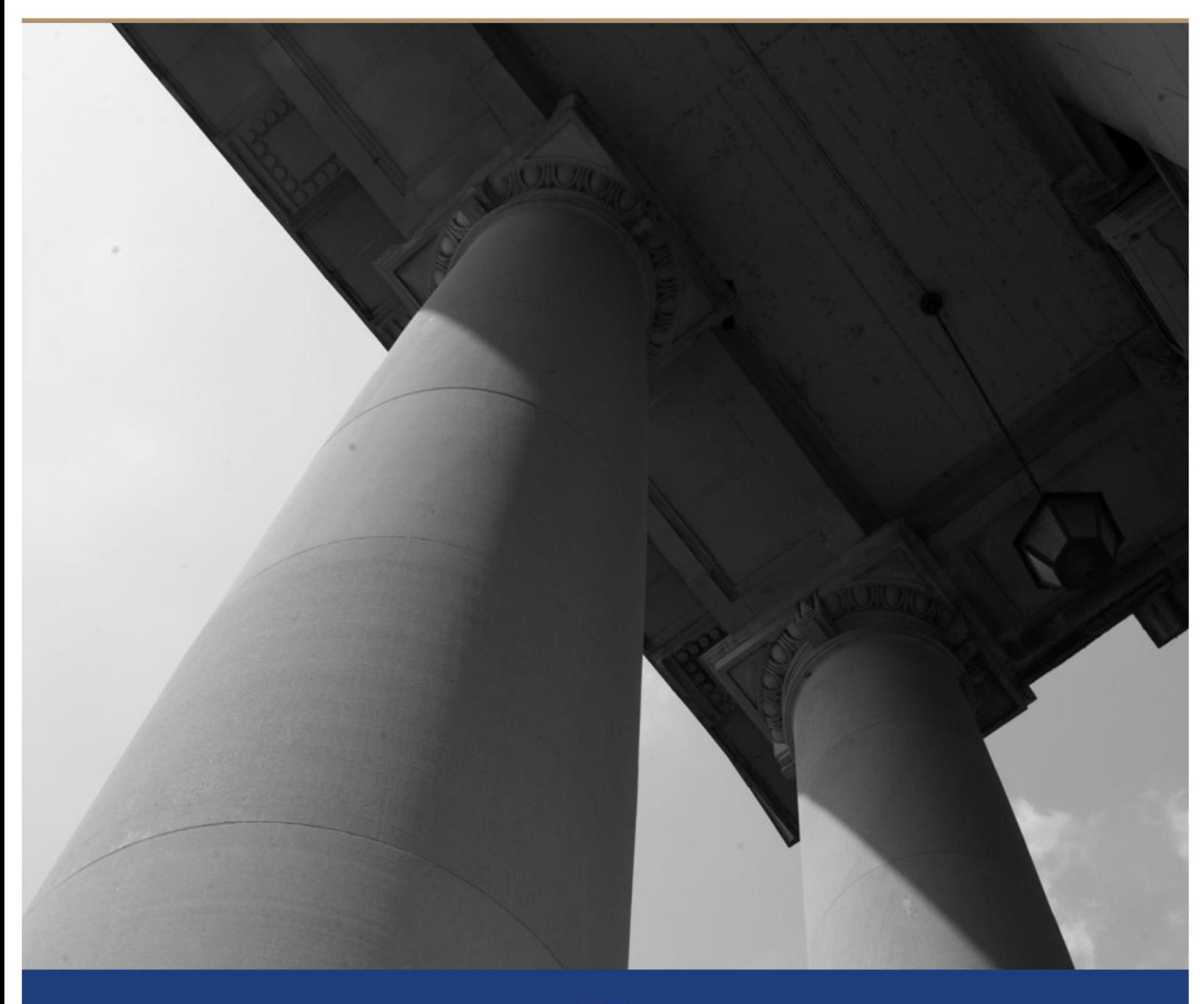

### Table of Contents

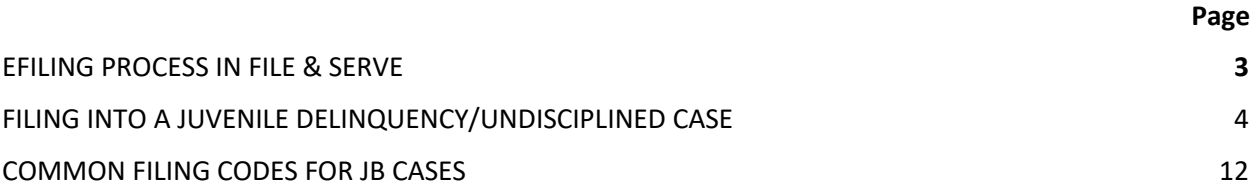

#### **About the North Carolina Judicial Branch**

The mission of the North Carolina Judicial Branch is to protect and preserve the rights and liberties of all the people as guaranteed by the Constitutions and laws of the United States and North Carolina by providing a fair, independent and accessible forum for the just, timely and economical resolution of their legal affairs.

#### **About the North Carolina Administrative Office of the Courts**

The mission of the North Carolina Administrative Office of the Courts is to provide services to help North Carolina's unified court system operate more efficiently and effectively, taking into account each courthouse's diverse needs, caseloads, and available resources.

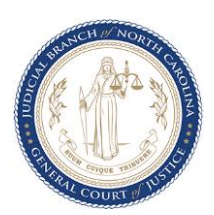

### Efiling process in file & Serve

#### **Overview**

The North Carolina Administrative Office of the Courts (NCAOC) is transitioning all counties to a new online efiling system known as File & Serve (OFS), which integrates with the Enterprise Justice (Odyssey) case management system that will be used by judicial staff. Division of Juvenile Justice and Delinquency Prevention Court Counselors and Supervisors must be registered to a Firm Account at <https://efilenc.tylertech.cloud/OfsEfsp/ui/landing> in order to begin filing into cases once their specific county is live with Enterprise Justice. This document details the process of submitting a filing into a Juvenile Delinquency/Undisciplined case using the File & Serve system.

#### **Business Process Changes**

As NCAOC transitions to eCourts, all initial Juvenile Delinquency/Undisciplined fillings (new petitions) will continue to be filed over the counter with the clerk. Each individual petition will initiate a new case file and will be assigned a unique case number. All subsequent filings into JB cases will be submitted via File & Serve, including proposed Secure Custody Orders, Predisposition Reports, Motions, etc. The clerk will review all submitted filings and, once accepted, the uploaded documents will be added to the established case file. Upon submission of the filing, the filer will receive an Envelope Number that can be used for tracking purposes along with an email with important information about the filing. Once the filing is reviewed and accepted by the clerk, the filer will receive an acceptance email that includes a link to a file-stamped version of the filing, if the filing requires a file-stamp.

Users will access the case file through the eCourts Portal: [https://portal-nc.tylertech.cloud/Portal/.](https://portal-nc.tylertech.cloud/Portal/) Due to the confidentiality of juvenile cases, users must be granted "Elevated Access" to view juvenile case files to which they are a party. For more information on Portal and "Elevated Access" visit [www.nccourts.gov/ecourts.](http://www.nccourts.gov/ecourts)

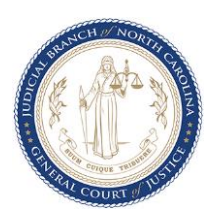

## Filing into a juvenile delinquency/undisciplined case

### **Filing into a Juvenile Delinquency/Undisciplined Case**

a. To begin filing, click on the **Start Filing** button on the OFS Dashboard.

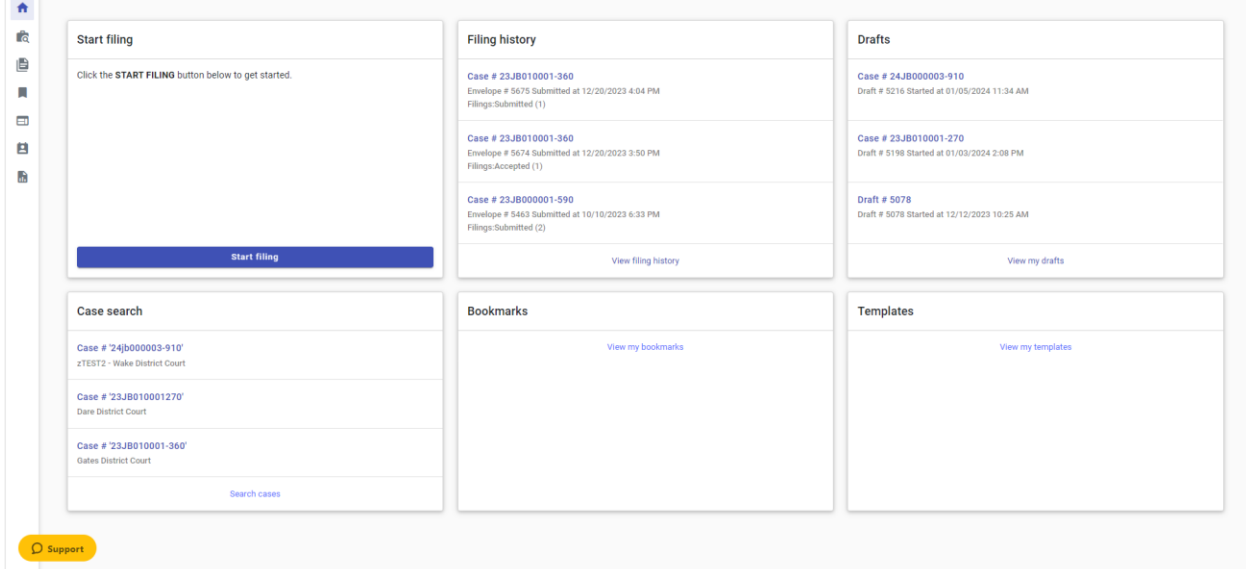

b. Click the **File into Existing Case** button. All JB cases will be initiated over the counter with the clerk, therefore all JB filings will use this button.

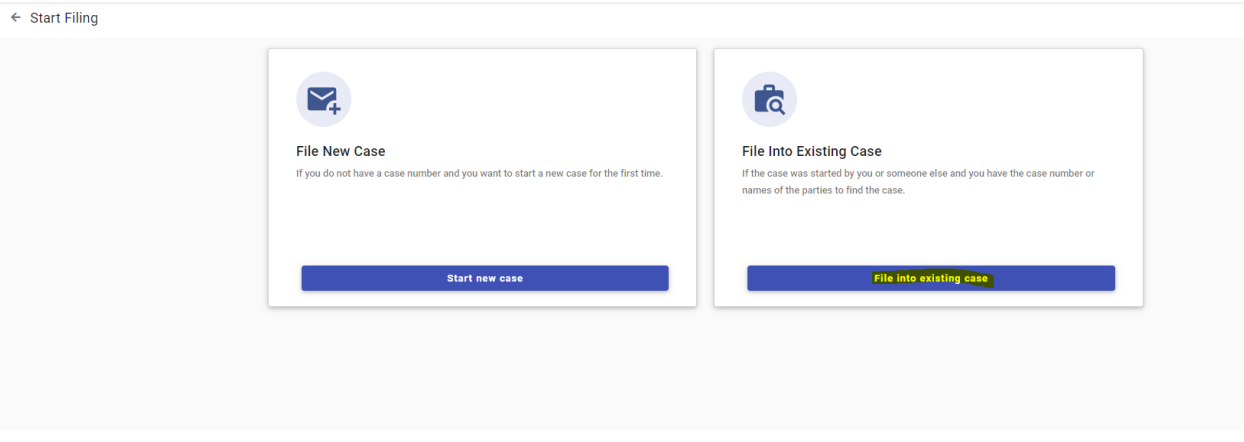

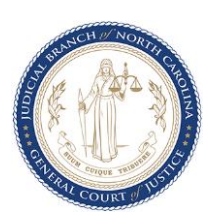

c. On the case search screen, click the **Location** dropdown and select the appropriate option (<Desired County> District Court). Scroll down to enter the **Case Number** in the following format YYJBXXXXXX-County Code (ex. 24JB010001-590) in the search box. Click **Search** to find the case.

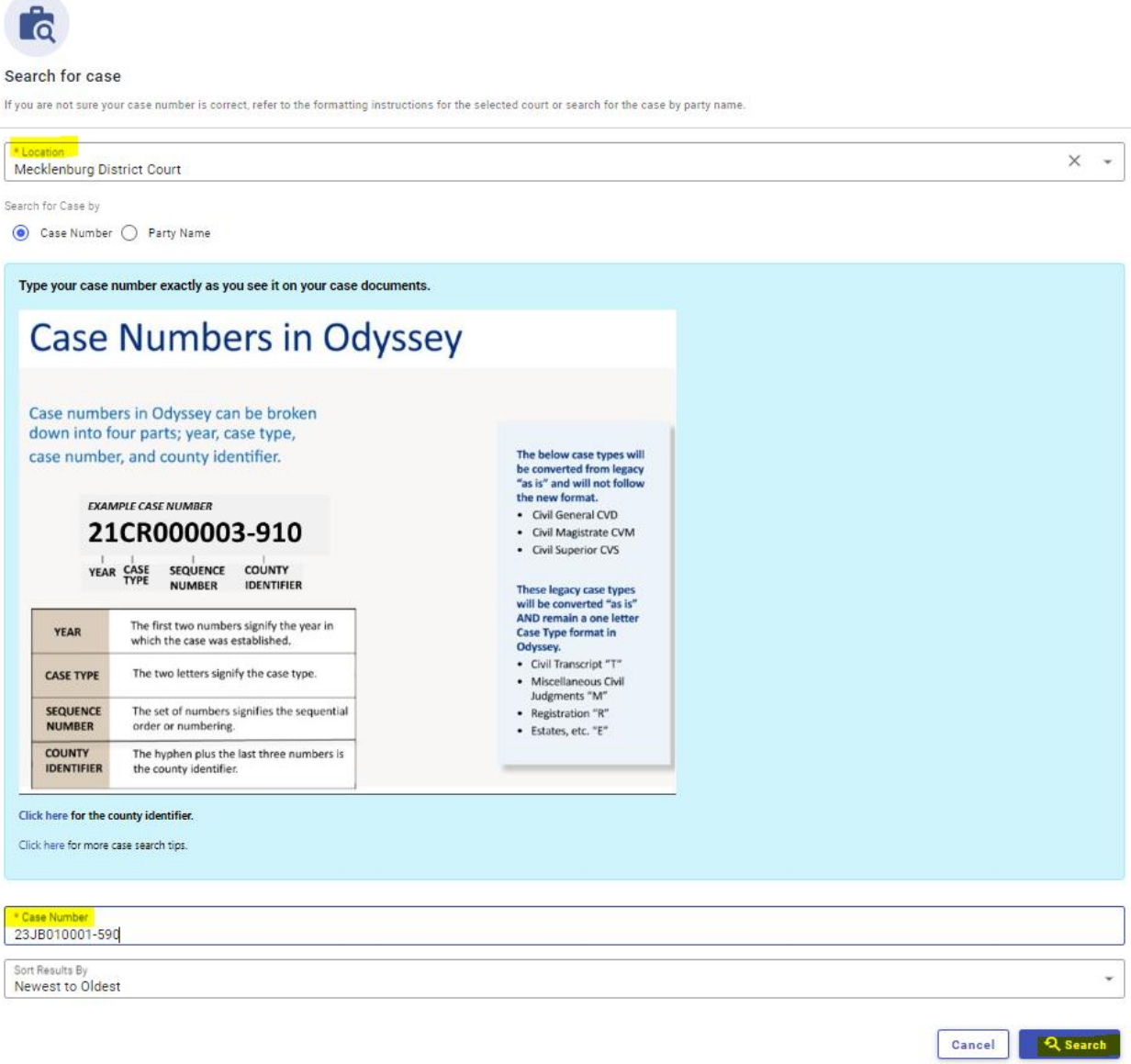

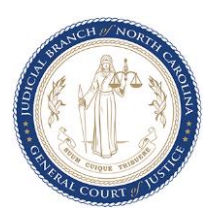

d. On the Case search results screen, verify the case information and click the **Actions** dropdown to select the desired option. If a template has been previously saved, select **File into case with template**, otherwise, click **File into case**.

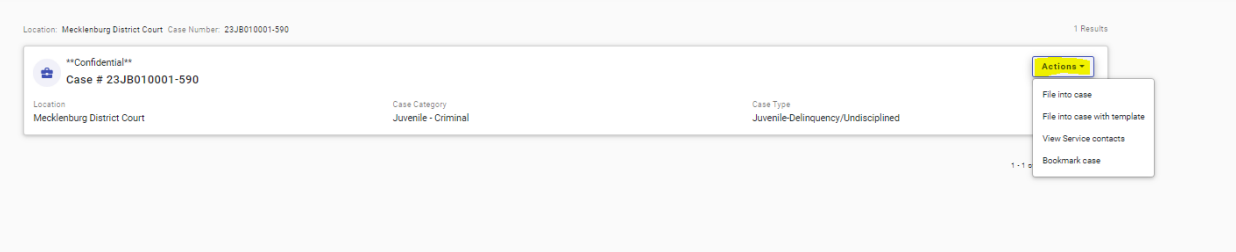

e. The **Case Information** tab will display and contain the basic information about the case. Click the **Parties** button at the bottom of the screen.

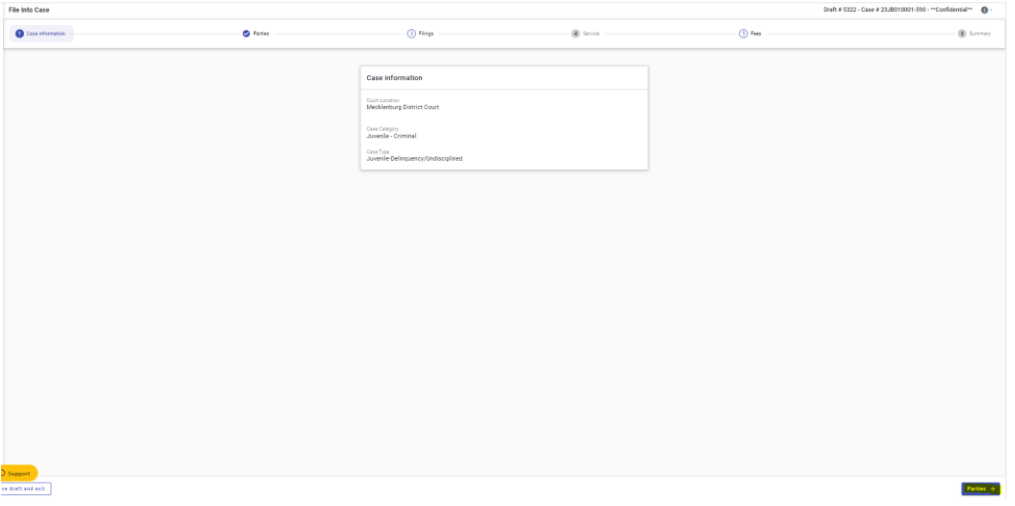

f. On the **Parties** tab, party information will remain hidden due to the confidentiality of juvenile cases.

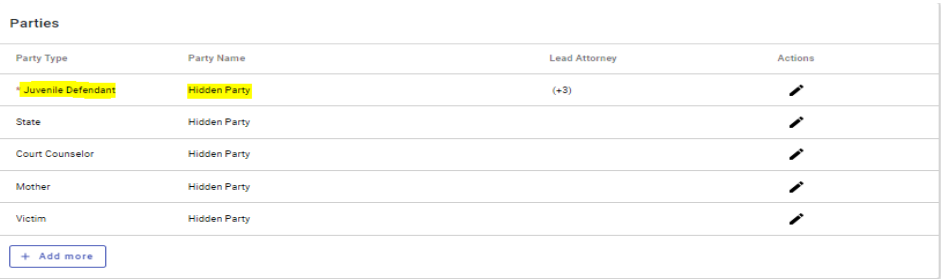

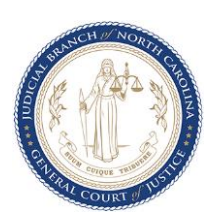

g. Click **+ Add More** to add any additional parties. If parties do not need to be added, proceed to step (h). **Do not add any attorneys as parties, the clerk will complete this task in Enterprise Justice (Odyssey).**

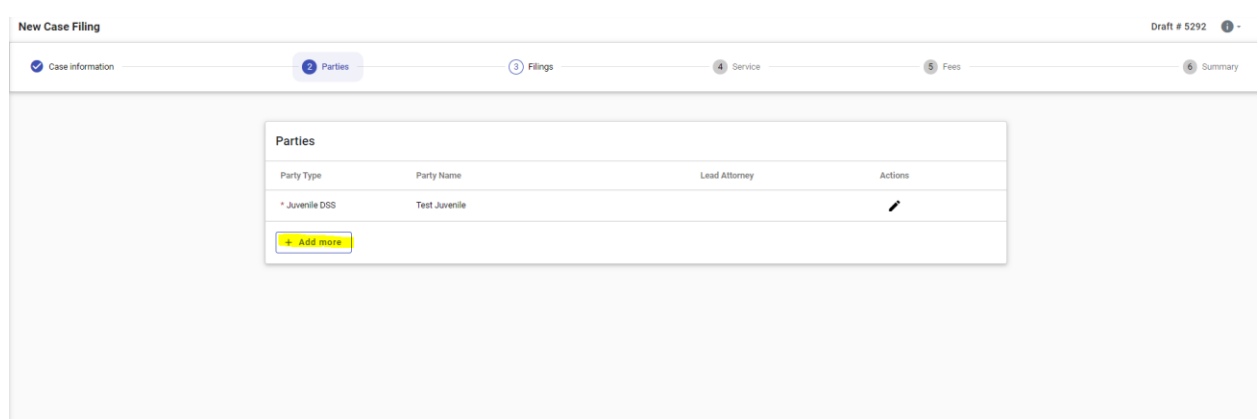

h. Click **Filings** once all needed parties have been added.

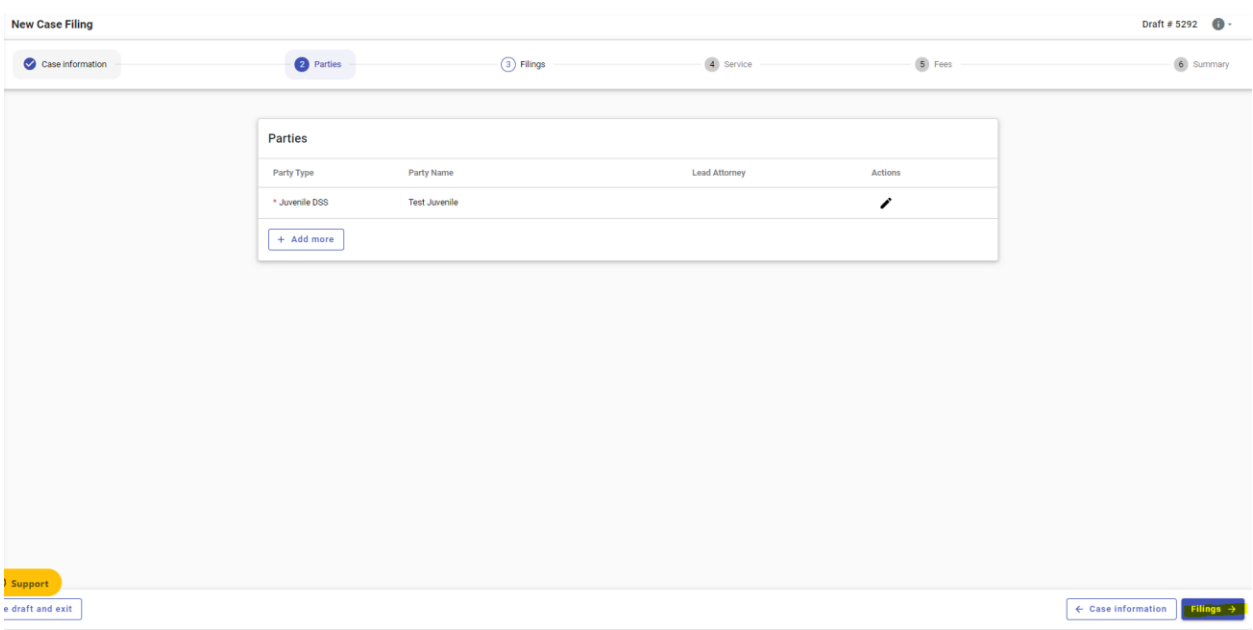

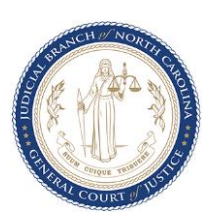

i. From the **Filings** tab, click **+ Add Filing** to begin uploading documents.

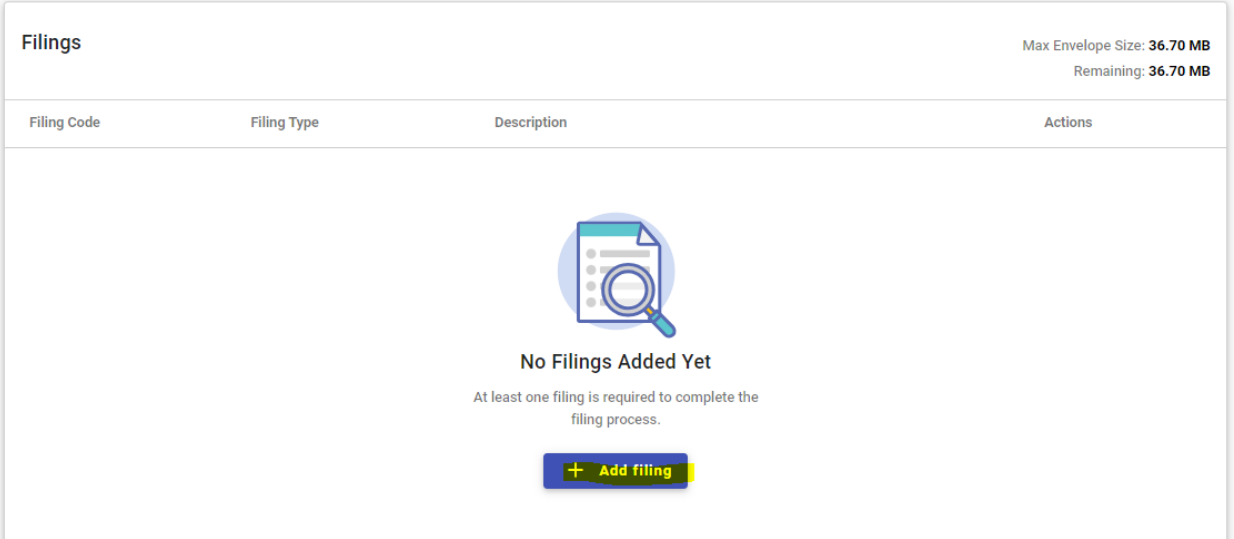

j. Options for Filing Type include: **eFile only** for simply submitting the filing to the clerk, **eFile and Serve** for filing with the clerk and serving parties via email addresses entered by the filer, and **Service Only** for serving the parties, but not submitting the filing to the clerk. Click the radio button beside the desired option. More information about electronic service can be located at [www.nccourts.gov/ecourts.](http://www.nccourts.gov/ecourts)

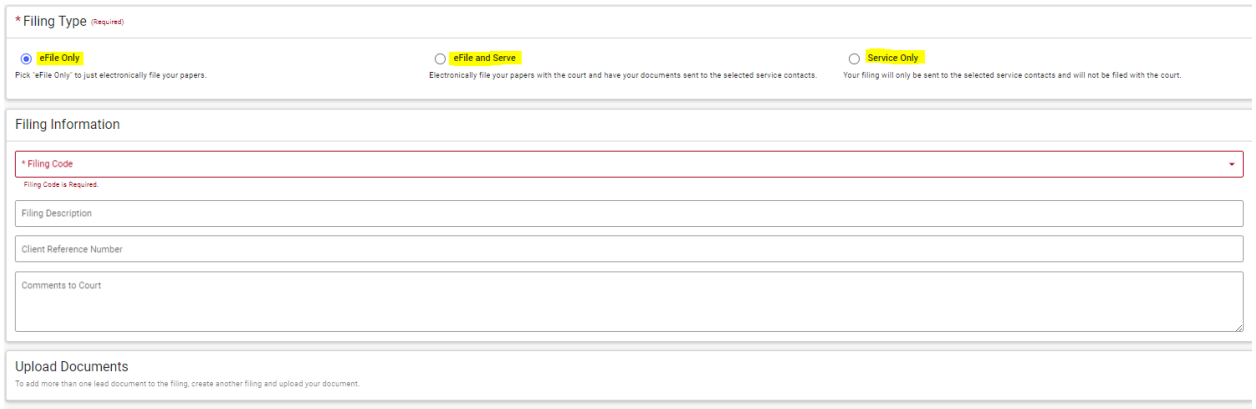

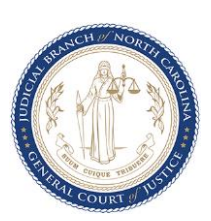

k. Enter the filing details, including the **Filing Code**, **Filing Description** (if needed), and any **Comments to Court** (if needed). Comments included in the **Comments to Court** field are viewed only by the clerk reviewing the filing and will not be seen by any judicial officers. *See Common Filing Codes in JB Cases on page 12 for more information on filing codes.* 

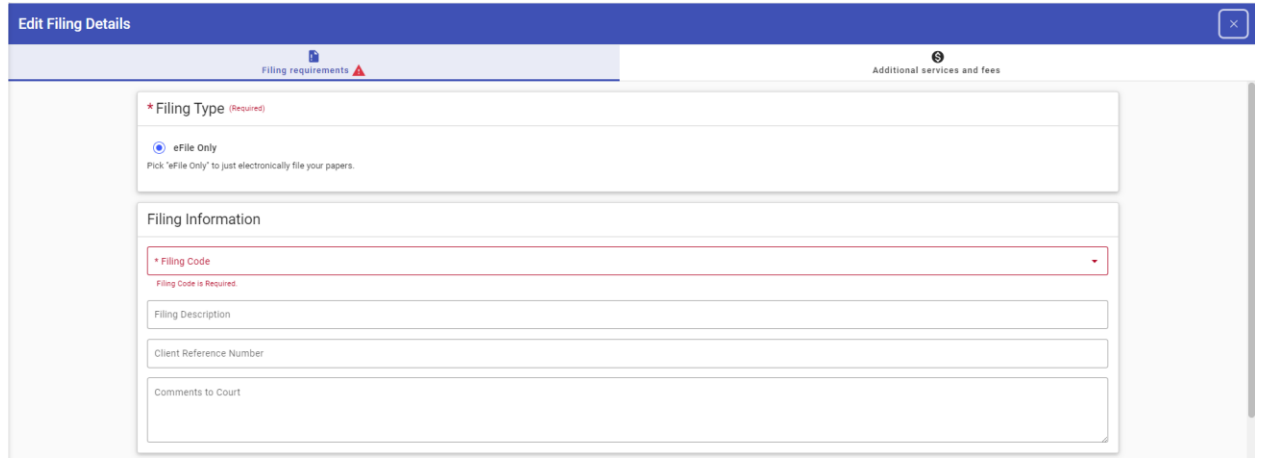

l. For each **Filing Code**, upload the document to be e-filed by either dragging and dropping the file or clicking the **Select File** button and selecting the appropriate **PDF document** from your local folder.

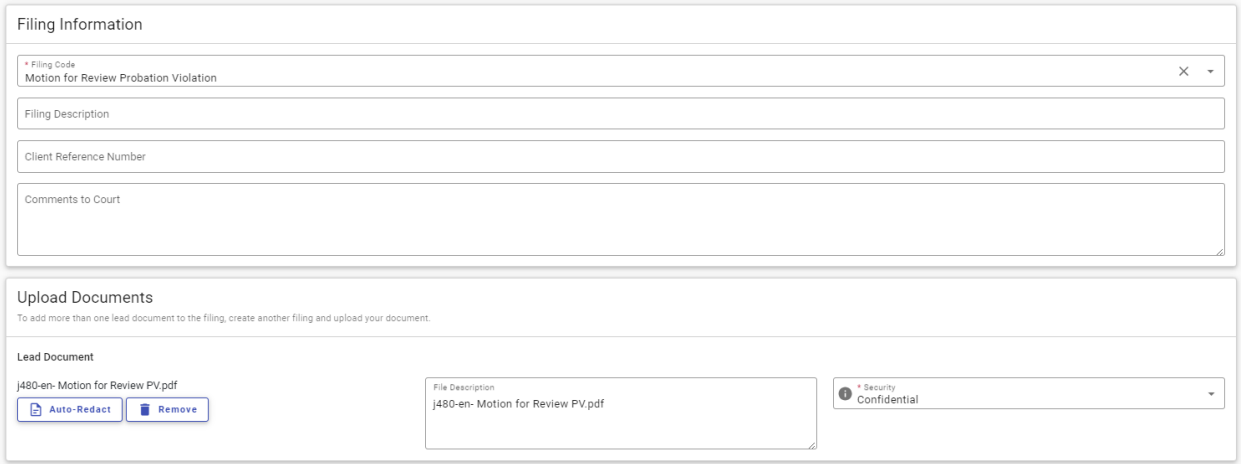

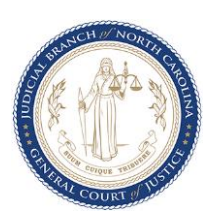

m. Click the **Security** dropdown and select either **Public** or **Confidential** for all documents in the filing. All juvenile case types are confidential within the Enterprise Justice (Odyssey) system. The case security overrides the document security chosen and ensures only parties to the case who have been granted elevated access are able to view the case file via eCourts Portal.

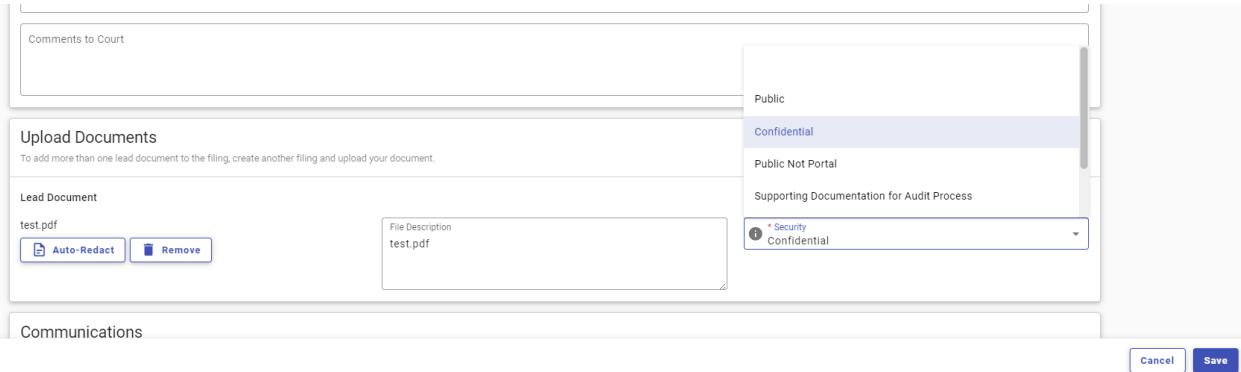

- n. Click **Save** when completed. Repeat steps (g) through (j) for additional documents.
- o. Click the **Payment Account** dropdown and select **Waiver**. Then select the **Party Responsible for Fees** (Hidden Party – Court Counselor) and **Filing Attorney** (N/A – COURT PARTNER EFILER) by clicking the respective dropdowns.

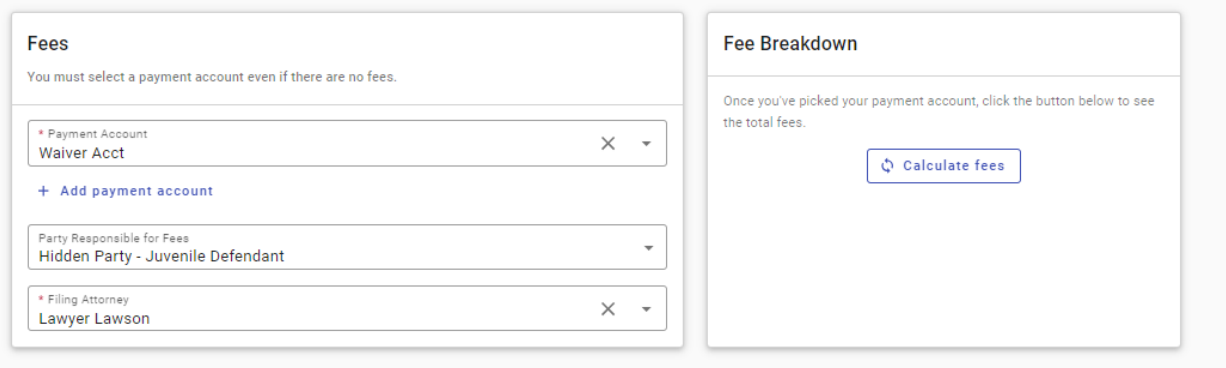

p. Click **Summary** to review the filing before submitting.

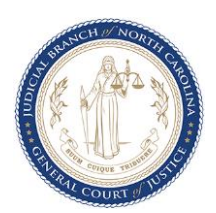

q. Review all the details entered on the filing and make any corrections needed. Read the Submission Agreements, mark the boxes next to each, and click **Submit** to e-file.

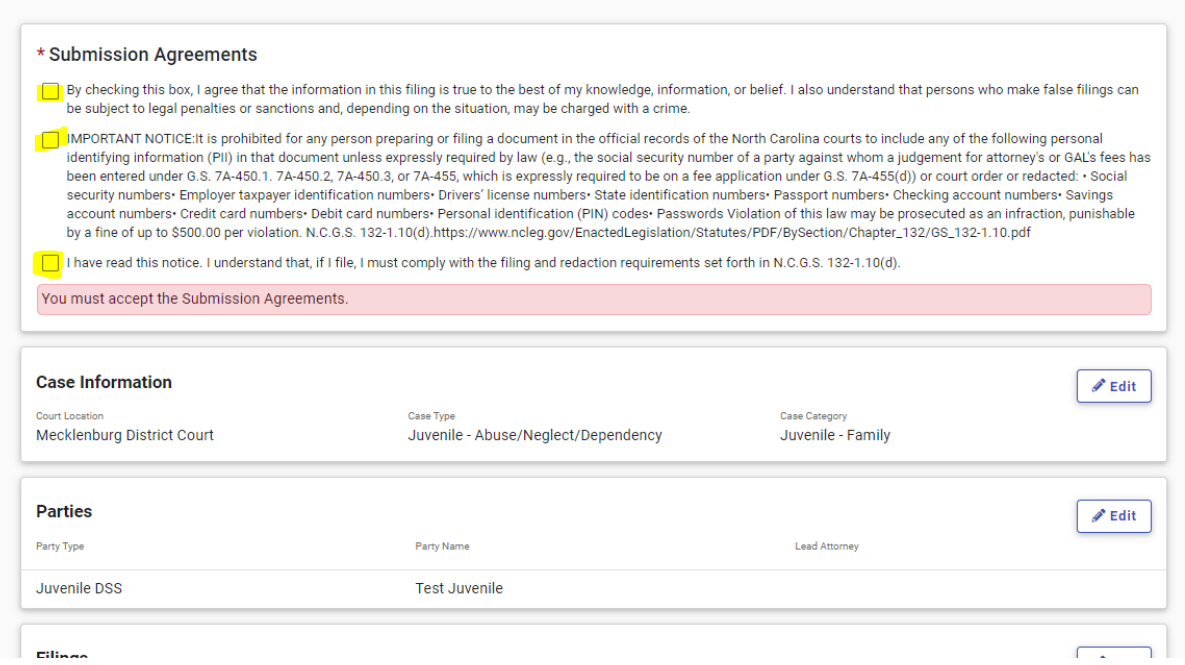

r. The message below will appear upon successful submission confirming the filing has been delivered to the clerk's Review Queue. Retain the **Envelope Number** for reference and provide it to the clerk if there are any questions/concerns about the filing.

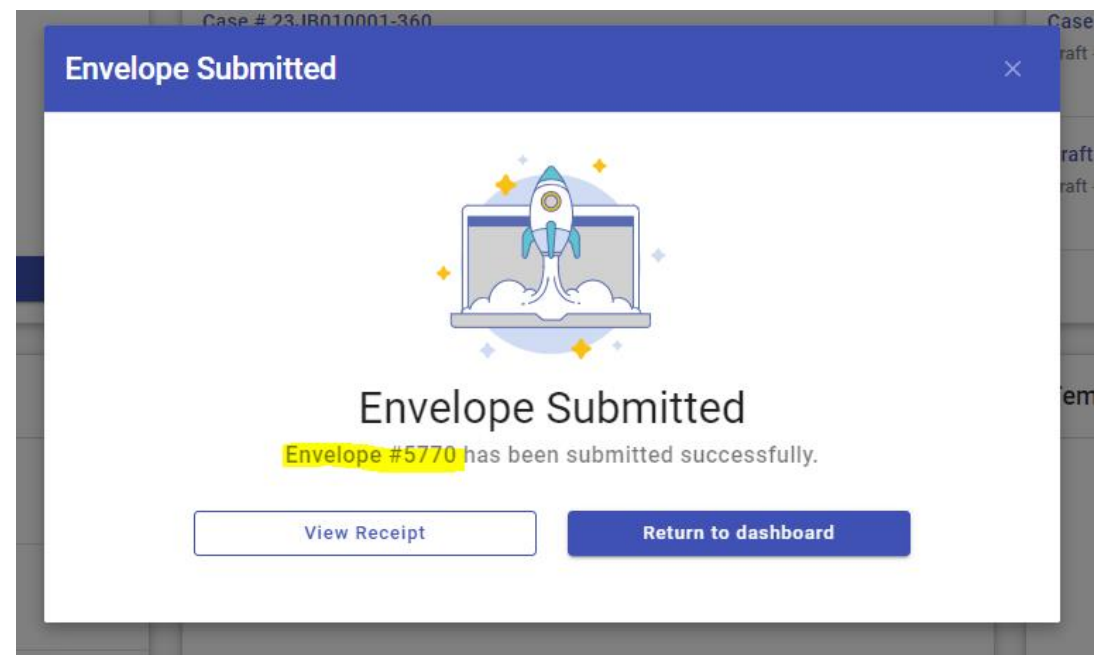

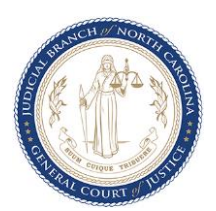

# Common Filing Codes for jb cases

**Motion** - Used for general motions filed by DJJDP

**Motion for Review** - Used for general Motions for Review filed by DJJDP

**Motion for Review (PRS, PV, or PS)** - Choose the specific desired Motion for Review

**Notice of Hearing** - Used if Notice of Hearing is filed by DJJDP

**Petition-Amended** - Used if an amended petition is filed for an existing case

**Proposed Order** - Used for any unsigned order (ex. Secure Custody Order, Disposition Order if submitted by DJJDP, etc)

**Proposed Order-Order for Secure Custody-** Used when a draft Order for Secure Custody/Detention is being submitted to the judge for consideration

**Reports** - Used for Pre-Disposition Reports, etc

**Summons – Return of Service** – Used when efiling a summons that has been served

**Summons and Notice of Hearing - Juvenile** - Used if summons is drafted and filed by DJJDP

**Supplemental Documentation** - Used for any supplemental documents needed

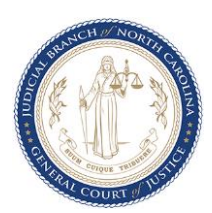